# **Software**<sup>46</sup>

Using the Dashboard Viewer

5.2.0

October 2014

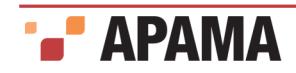

This document applies to Apama 5.2.0 and to all subsequent releases.

Specifications contained herein are subject to change and these changes will be reported in subsequent release notes or new editions.

Copyright © 2013-2014 Software AG, Darmstadt, Germany and/or Software AG USA Inc., Reston, VA, USA, and/or its Subsidiaries and or/its Affiliates and/or their licensors.

Use, reproduction, transfer, publication or disclosure is prohibited except as specifically provided for in your License Agreement with Software AG.

The name Software AG and all Software AG product names are either trademarks or registered trademarks of Software AG and/or Software AG USA Inc. and/or its Subsidiaries and/or its Affiliates and/or their licensors. Other company and product names mentioned herein may be trademarks of their respective owners.

Detailed information on trademarks and patents owned by Software AG and/or its subsidiaries is located at <http://documentation.softwareag.com/legal/>.

Use of this software is subject to adherence to Software AG's licensing conditions and terms. These terms are located at [http://documentation.softwareag.com/](http://documentation.softwareag.com/legal/) [legal/](http://documentation.softwareag.com/legal/)and/or in the root installation directory of the licensed product(s).

This software may include portions of third-party products. For third-party copyright notices and license terms, please refer to "License Texts, Copyright Notices and Disclaimers of Third Party Products." This document is located at <http://documentation.softwareag.com/legal/> and/or in the root installation directory of the licensed product(s).

Document ID: PAM-Using\_the\_Dashboard\_Viewer-5.2.0-20141001@237655

# **Table of Contents**

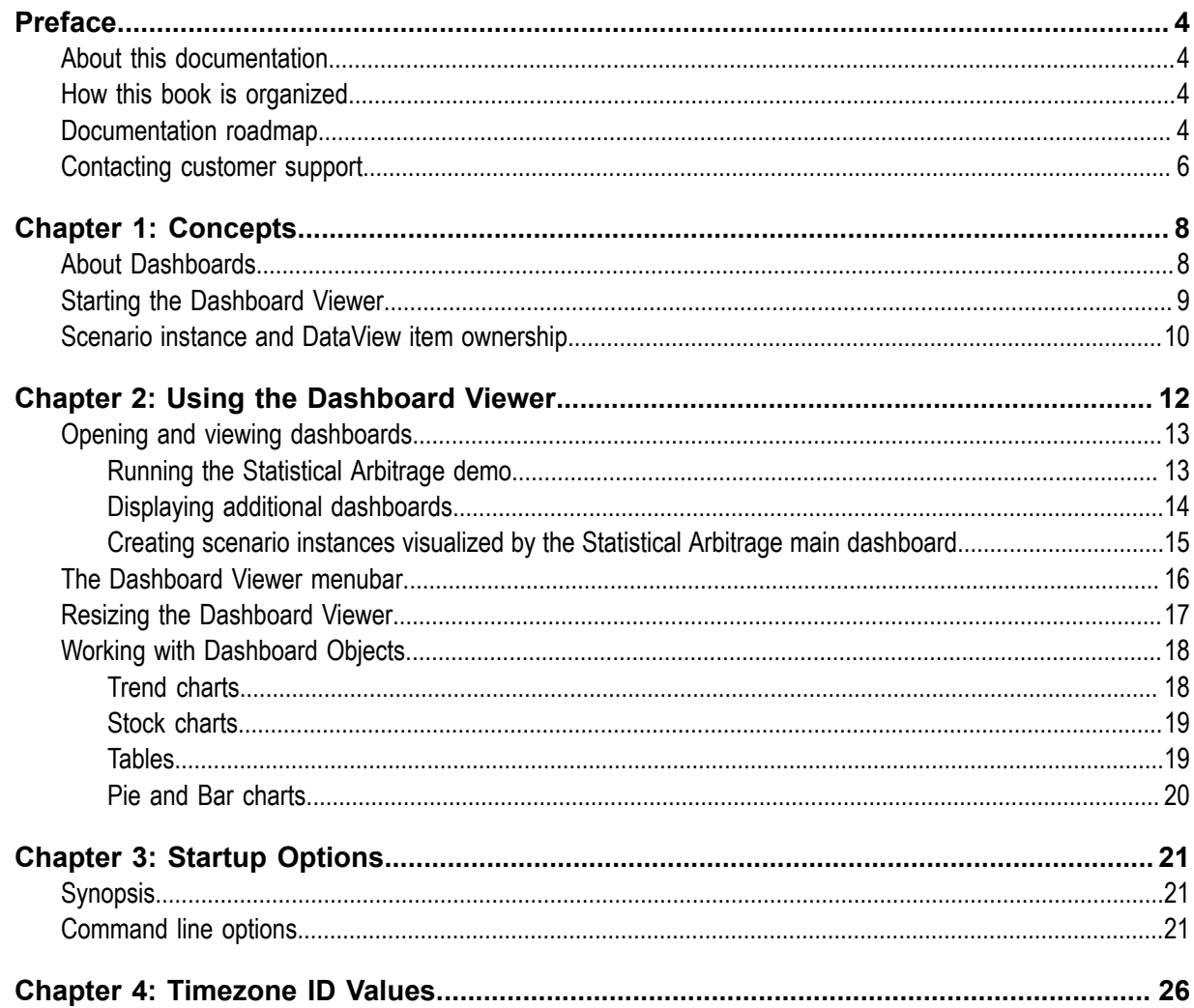

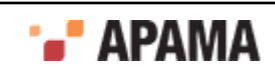

### <span id="page-3-0"></span>Preface

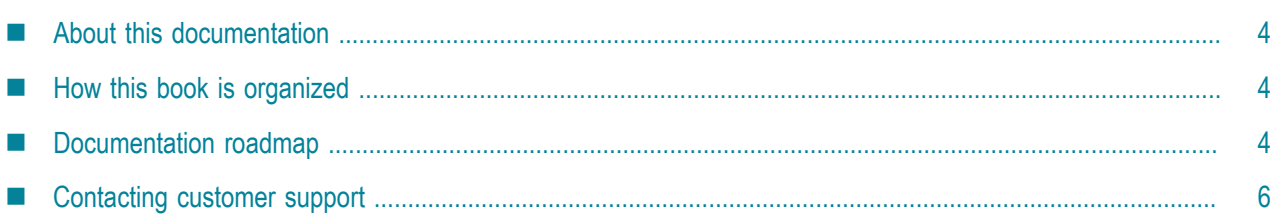

# <span id="page-3-1"></span>**About this documentation**

This document describes how to use the Apama Dashboard Viewer.

The Dashboard Viewer is the runtime viewer for local deployments of Apama dashboards. It provides the ability to view and interact with dashboards that are receiving live data from an Apama Dashboard Server. Dashboard Servers serve dashboards for applications running in Apama correlators.

This book assumes that you have already installed Apama.

#### [Preface](#page-3-0)

# <span id="page-3-2"></span>**How this book is organized**

The information in this book is organized as follows:

- ["Concepts" on page 8](#page-7-0) introduces the concepts underlying Dashboards and their runtime usage.
- ٠ ["Using the Dashboard Viewer" on page 12](#page-11-0) describes how to use the various objects included in a Dashboard Viewer.
- ["Startup Options" on page 21](#page-20-0) provides advanced information on starting Dashboard  $\bullet$ Viewers.
- $\bullet$ ["Timezone ID Values" on page 26](#page-25-0) lists the timezone ID values used when manually starting the Dashboard Viewer as described in ["Startup Options" on page 21](#page-20-0).

[Preface](#page-3-0)

# <span id="page-3-3"></span>**Documentation roadmap**

On Windows platforms, the specific set of documentation provided with Apama depends on whether you choose the Developer, Server, or User installation option. On UNIX platforms, only the Server option is available.

Apama provides documentation in three formats:

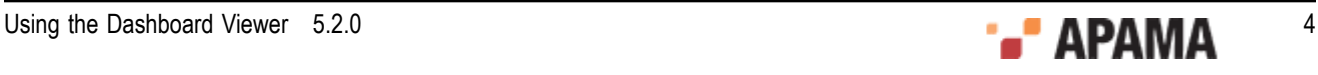

- HTML viewable in a Web browser  $\bullet$
- PDF
- Eclipse Help (if you select the Apama Developer installation option) ٠

On Windows, to access the documentation, select Start > All Programs > Software AG > Apama 5.2 > Apama Documentation . On UNIX, display the index.html file, which is in the doc directory of your Apama installation directory.

The following table describes the PDF documents that are available when you install the Apama Developer option. A subset of these documents is provided with the Server and User options.

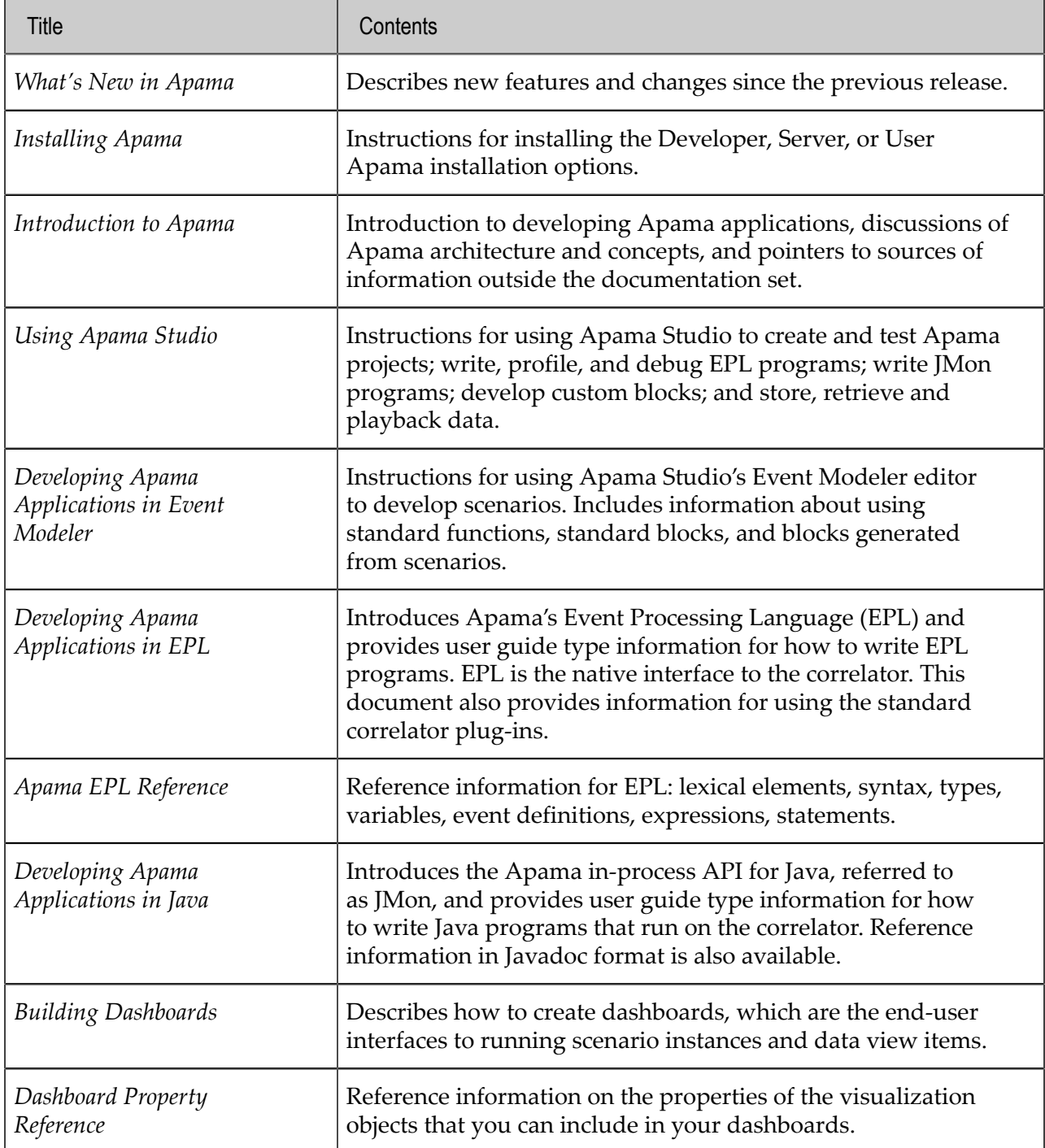

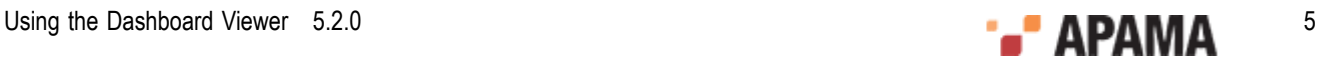

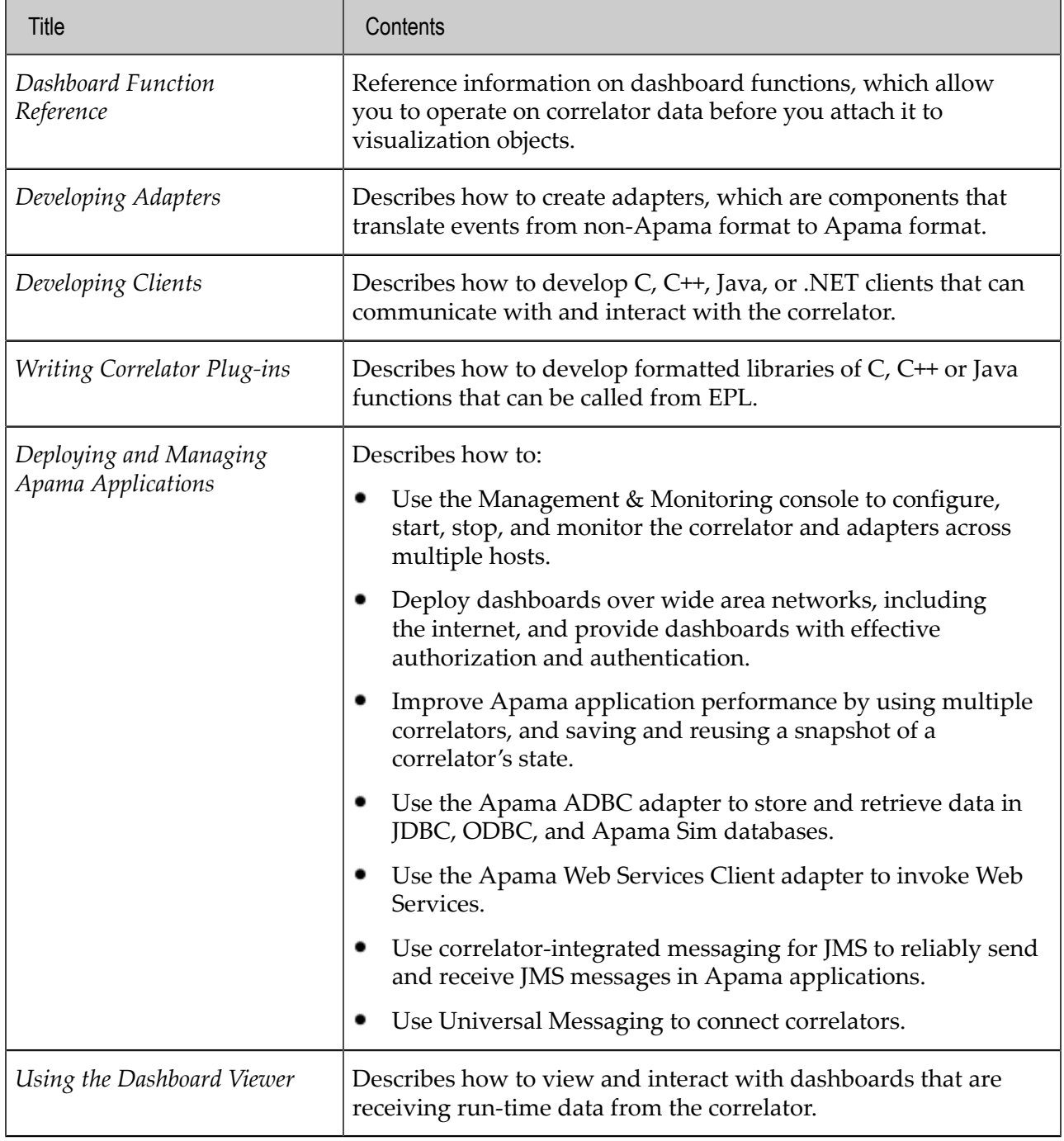

[Preface](#page-3-0)

# <span id="page-5-0"></span>**Contacting customer support**

You may open Apama Support Incidents online via the eService section of Empower at [http://](https://empower.softwareag.com/eservice) [empower.softwareag.com](https://empower.softwareag.com/eservice). If you are new to Empower, send an email to empower@softwareag.com with your name, company, and company email address to request an account.

If you have any questions, you can find a local or toll-free number for your country in our Global Support Directory at [https://empower.softwareag.com/public\\_directory.asp](https://empower.softwareag.com/public_directory.asp) and give us a call.

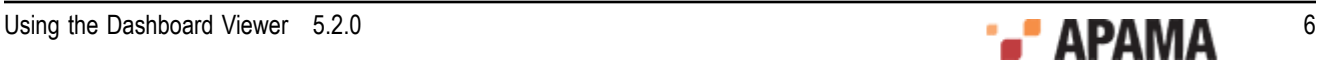

[Preface](#page-3-0)

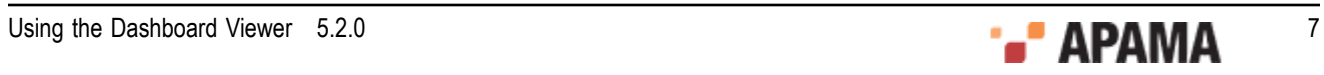

# <span id="page-7-0"></span>Chapter 1: Concepts

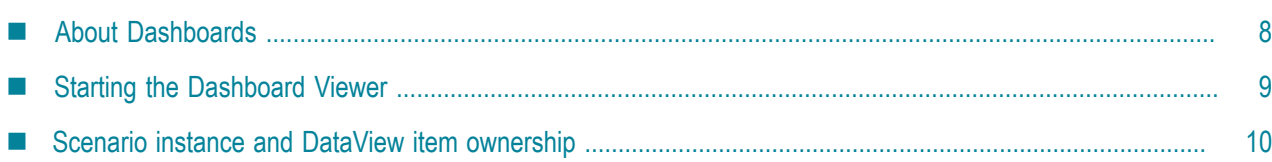

This guide assumes that you have already installed the Dashboard Viewer. This chapter introduces the concepts underlying dashboards and their runtime use. ["Using the Dashboard Viewer" on](#page-11-0) [page 12](#page-11-0) describes how to use the various visualization objects that are included in dashboards. ["Startup Options" on page 21](#page-20-0) provides advanced information on starting the Dashboard Viewer.

# <span id="page-7-1"></span>**About Dashboards**

Dashboards provide the ability to view and interact with applications running in a correlator. Dashboards contain charts and other objects that allow you to visualize the status, performance, and attributes of Apama applications including any scenarios and DataViews. Dashboards can also contain control objects for creating, editing, and deleting scenario instances, as well as for sending events to a correlator.

Dashboard displays are stored in . rtv files. A dashboard project includes . rtv, image, and audio files. A dashboard project is deployed in a single directory with one or more subdirectories containing the files of the project. To use a dashboard, the Dashboard Viewer must have access to all the files in the associated dashboard-project directory.

Deployed dashboards connect to a dashboard Data Server, which in turn connects to one or more correlators. The dashboard Data Server is the middle-tier between users and the correlator. It provides for both scalability and security. As the scenarios or DataViews in a correlator run, and their variables or fields change, update events are sent to dashboard Data Servers, which in turn send the data to all connected dashboards. When a dashboard receives an update event, it updates its display in real time to show the behavior of the application. User interactions with the dashboard, such as creating an instance of a scenario, result in control events being sent via the Data Server to the correlator.

The following diagram illustrates the runtime deployment of dashboards:

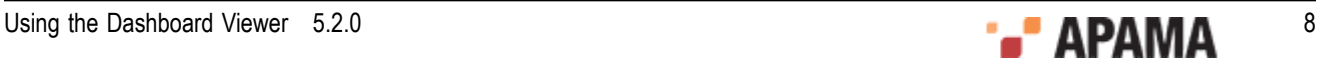

Figure 1. Runtime deployment of dashboards

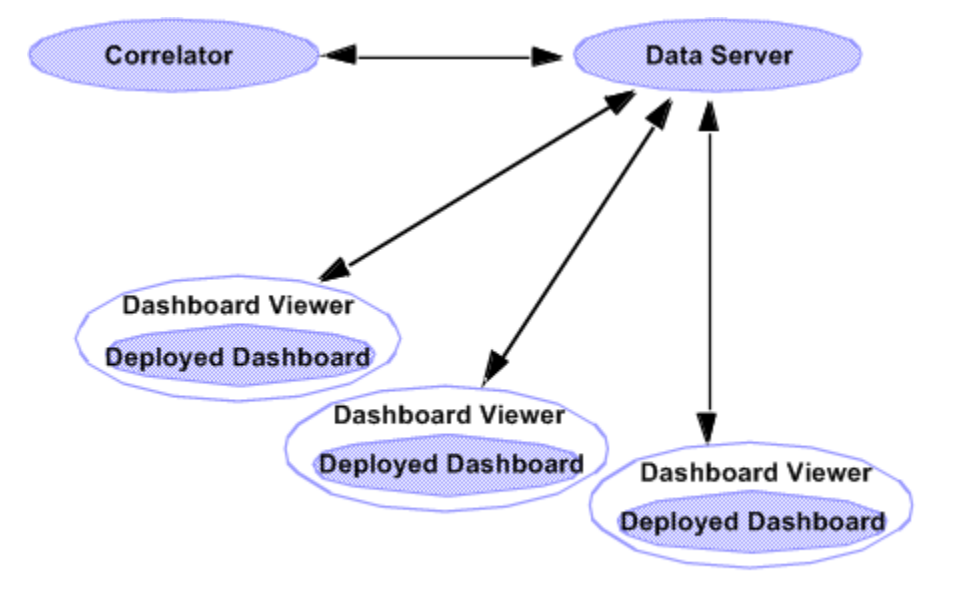

With the Dashboard Viewer, dashboards communicate with the Dashboard Data Server, which communicates with the correlator.

#### **[Concepts](#page-7-0)**

# <span id="page-8-0"></span>**Starting the Dashboard Viewer**

The simplest way to start the Dashboard Viewer is from the Windows Start menu. Select All Programs > Software AG > Apama 5.2 > Dashboard Viewer .

(This assumes that you have an Apama user installation. If you have a development installation, select All Programs > Software AG > Apama 5.2 > Development > Dashboard Viewer .)

When you start the Viewer, the Data Server login prompt is displayed:

#### Figure 2. Data Server Login prompt

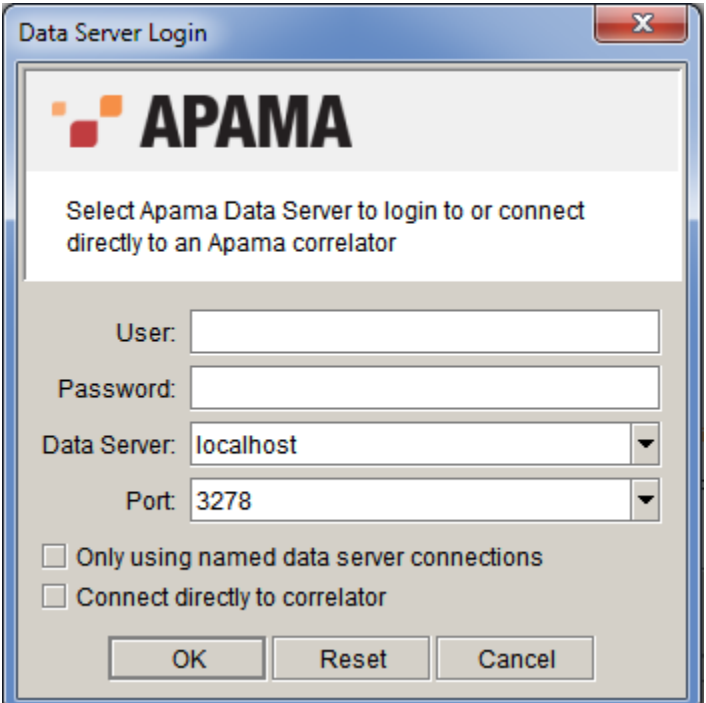

By default, you can log in with any user name and password, but your user name must match the owner of any scenario instances or DataView items that you want to view. Your dashboard administrator might have implemented a non-default authentication and authorization scheme.

The recommended deployment for the Dashboard Viewer is through a dashboard Data Server. The Connect directly to correlator checkbox allows you to connect directly to a correlator without the use of a Data Server. This is not recommended for live deployments, as it is not secure and not as scalable as connections via the Data Server.

If all attachments and commands use named Data Servers, you can check the Only using named data server connections check box and omit specification of a default server.

The Dashboard Viewer can also be started by running dashboard viewer.exe, located in the Apama bin directory. This method of starting the Viewer is useful when passing start-up options on the command line. The start-up options supported by Dashboard Viewer are detailed in ["Startup](#page-20-0) [Options" on page 21](#page-20-0).

**[Concepts](#page-7-0)** 

## <span id="page-9-0"></span>**Scenario instance and DataView item ownership**

Scenario instances and DataView items in a correlator include an attribute identifying the owner of the instance. When a scenario instance is created through Dashboard Builder, it provides the current user ID as the owner of the instance.

When viewing scenario instances or DataView items in Dashboard Builder, you are by default only allowed to see and operate on those instances or items that you own; that is, by default the current

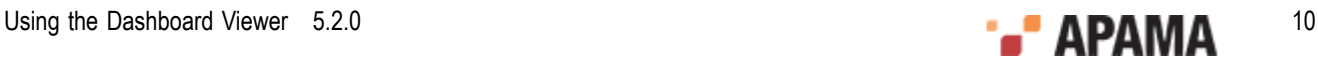

user ID must match the owner attribute of the instance or item. Your dashboard administrator might have implemented a non-default authorization scheme.

**[Concepts](#page-7-0)** 

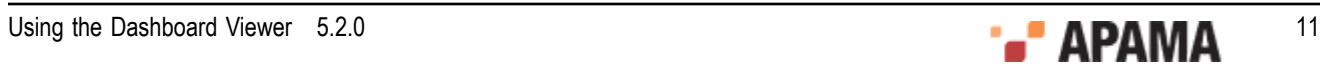

# <span id="page-11-0"></span>Chapter 2: Using the Dashboard Viewer

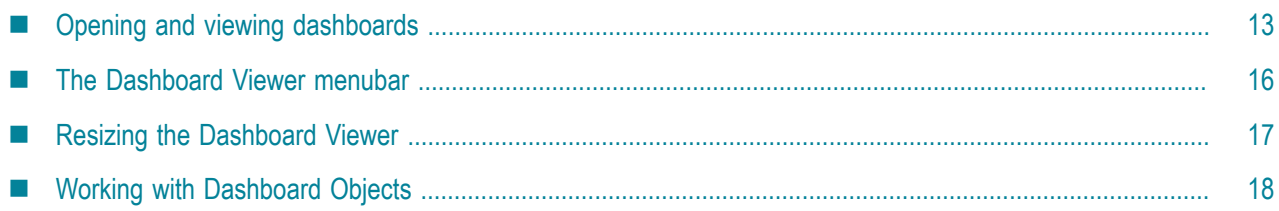

["Concepts" on page 8](#page-7-0) introduces the important concepts underlying the Dashboard Viewer, and describes how to start the Viewer. This chapter illustrates how to use the Dashboard Viewer.

This is the layout of the Dashboard Viewer when you first start it.

Figure 3. Dashboard Viewer when first started

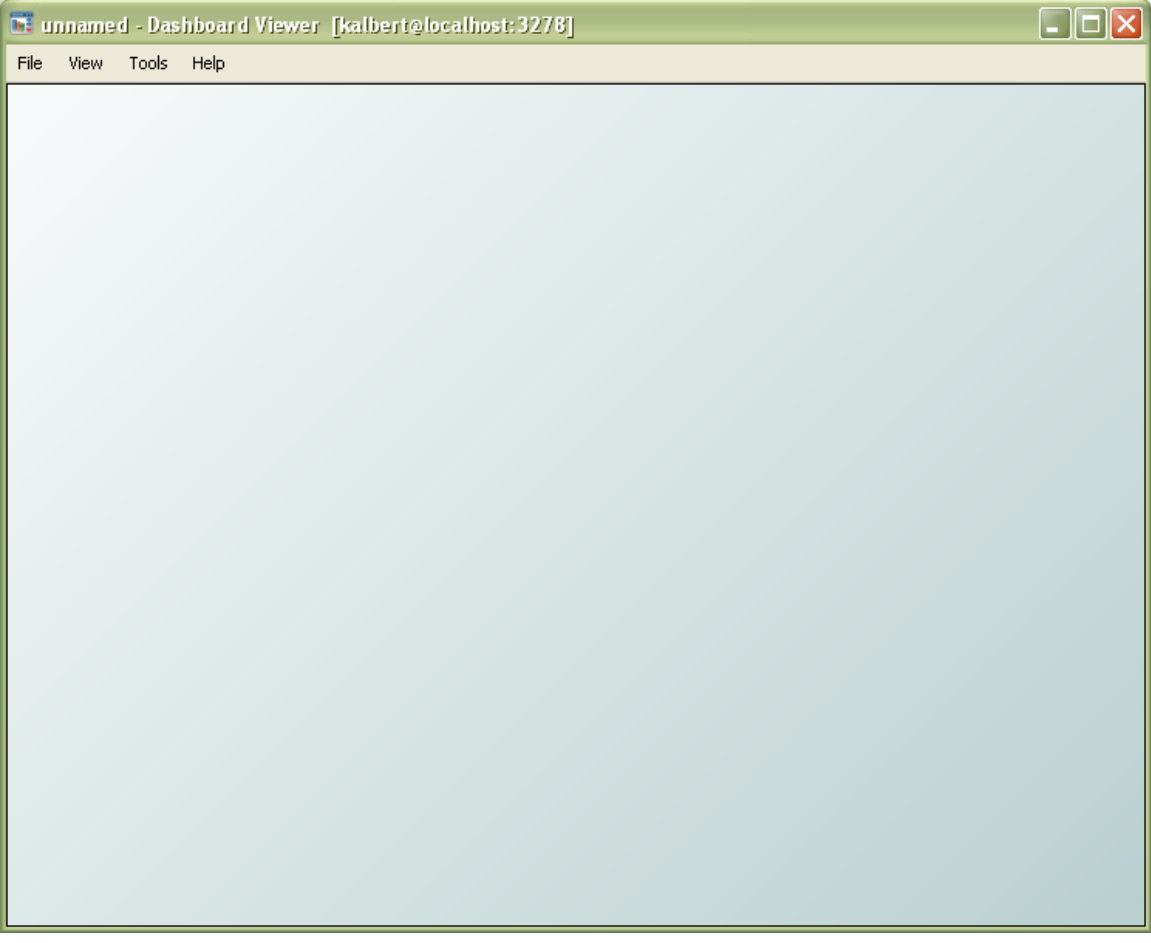

By default, no dashboard is displayed. This chapter describes how to open and work with dashboards.

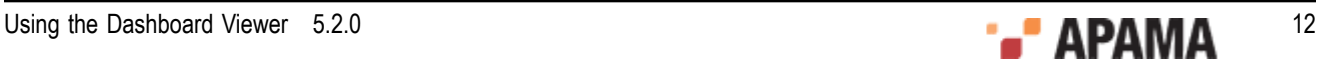

# <span id="page-12-0"></span>**Opening and viewing dashboards**

The Dashboard Viewer main window can open and display one dashboard at a time.

To open a dashboard, select File > Open from the Viewer menu and select the .rtv file you want to open.

[Using the Dashboard Viewer](#page-11-0)

### <span id="page-12-1"></span>**Running the Statistical Arbitrage demo**

The examples in this chapter use the Statistical Arbitrage demonstration dashboard, which is included in an Apama development installation. Although it is not necessary to run the Statistical Arbitrage demonstration, you may find it useful to do so.

#### **If you have a development installation, you can run the Statistical Arbitrage demonstration as follows:**

- 1. From the Start menu, select All Programs > Software AG > Apama 5.2 > Apama Studio .
- 2. Click on Samples in the Apama Studio Welcome page.
- 3. Click on Apama Samples in the Apama Studio Samples page.
- 4. Select the Statistical Arbitrage sample.
- 5. Click the Open button.
- 6. Click the play button in the Launch Control Panel.

Once you have launched the Statistical Arbitrage demonstration, a Statistical Arbitrage dashboard appears automatically (the dashboard to display was passed by Apama Studio when the demonstration was launched):

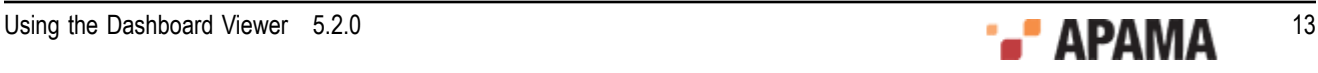

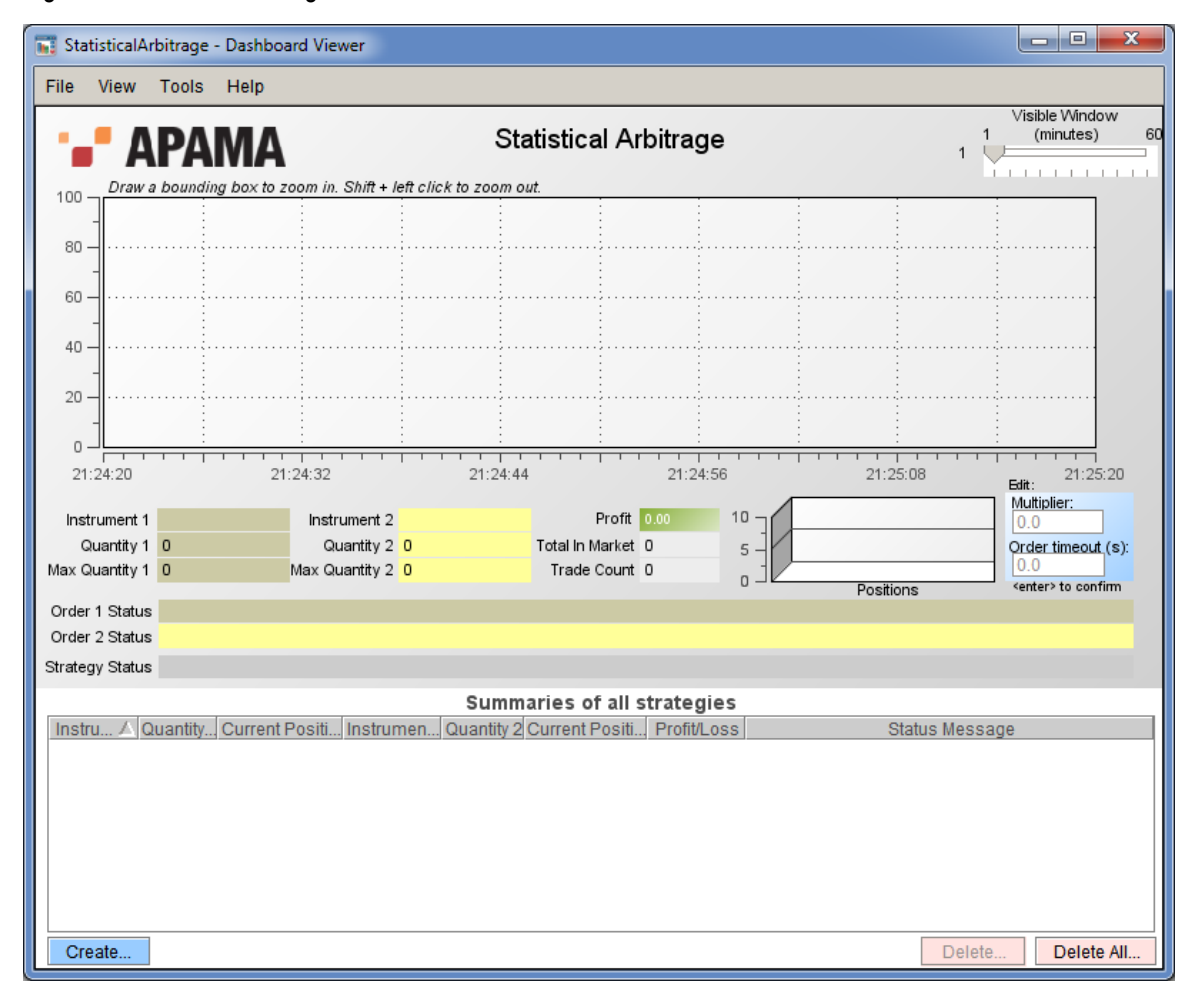

Figure 4. Statistical Arbitrage demonstration dashboard

[Opening and viewing dashboards](#page-12-0)

### <span id="page-13-0"></span>**Displaying additional dashboards**

A dashboard project can consist of more than one dashboard. In many cases, each dashboard is displayed one at a time, in the Dashboard Viewer main window. In other cases, separate windows are created to display additional dashboards.

Displaying dashboards in separate windows is common for dashboards that are used to create or edit scenario instances. For example, to see the separate dashboard used to create scenario instances in the Statistical Arbitrage demonstration, click the Create button in the Statistical Arbitrage dashboard. This displays a separate dashboard in a new window.

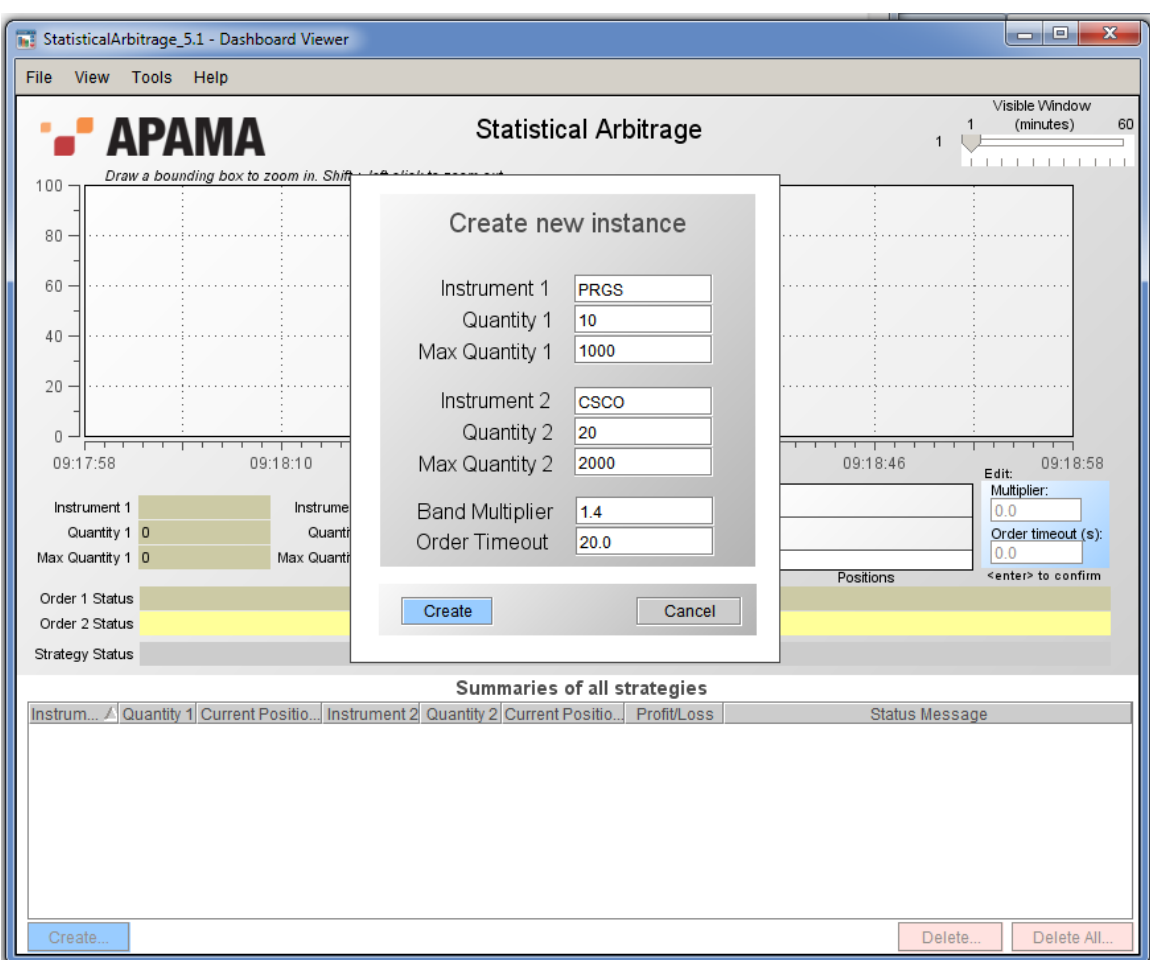

Any dashboard can be designed to display other dashboards in separate windows. The dashboards may even be nested; for example, the Create window in the Statistical Arbitrage sample could itself have been designed to display additional windows. Window usage is specified when the dashboard project is created in the Dashboard Builder.

[Opening and viewing dashboards](#page-12-0)

### <span id="page-14-0"></span>**Creating scenario instances visualized by the Statistical Arbitrage main dashboard**

The Create dashboard in the Statistical Arbitrage dashboard project is subordinate to the main dashboard; it is intended to be accessed only from the main dashboard. Although it is possible to open the Create dashboard directly in Dashboard Viewer main window, you should not do so. Subordinate dashboards are typically dependent on context created by the parent dashboard and should only be accessed as intended by the creator of the dashboard project.

#### **Follow these steps to create scenario instances that are visualized by the Statistical Arbitrage main dashboard:**

- 1. Accept the defaults and click the Create button in the Create dashboard.
- 2. Click the Create button in the main dashboard again.

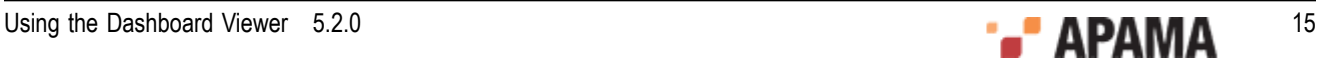

- 3. Enter MSFT in the Instrument1 field and ORCL in the instrument2 field.
- 4. Click on a row of the Summary of All Strategies table in the main dashboard.

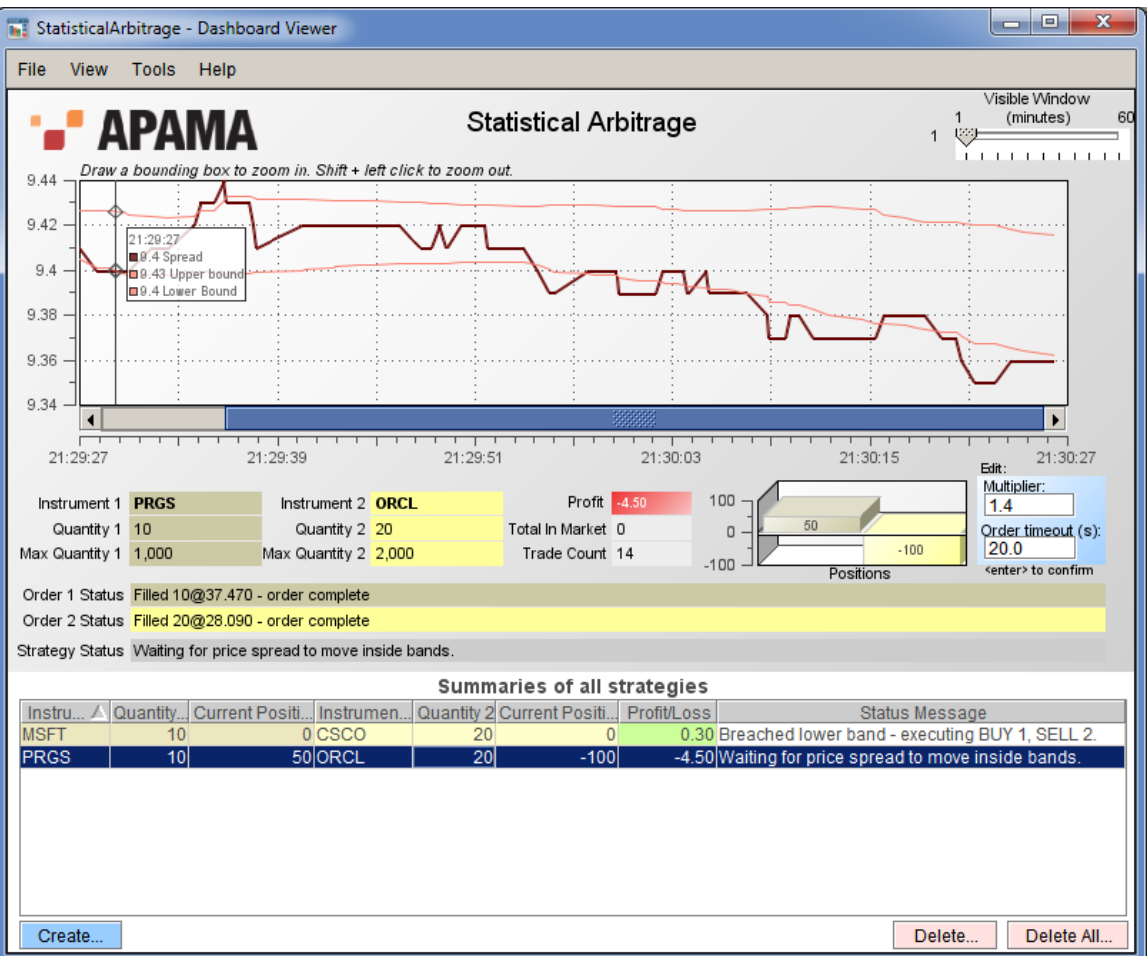

The data used for charting is stored in the Dashboard Viewer. As the Viewer runs, it accumulates historical data for display in charts. If you exit and restart the Dashboard Viewer, previously displayed historical data is not available.

[Opening and viewing dashboards](#page-12-0)

# <span id="page-15-0"></span>**The Dashboard Viewer menubar**

There are four menus on the menu bar. Each has a number of nested menu options.

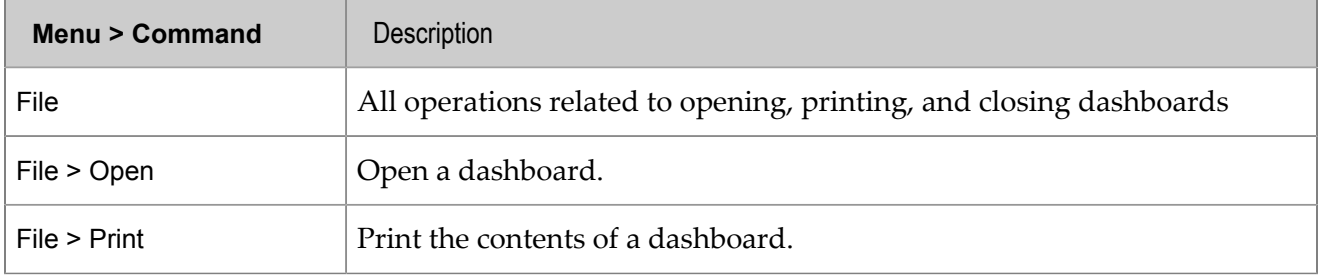

Table 1. Dashboard Viewer menubar

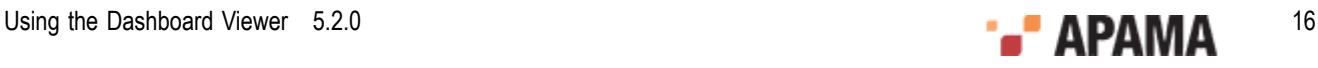

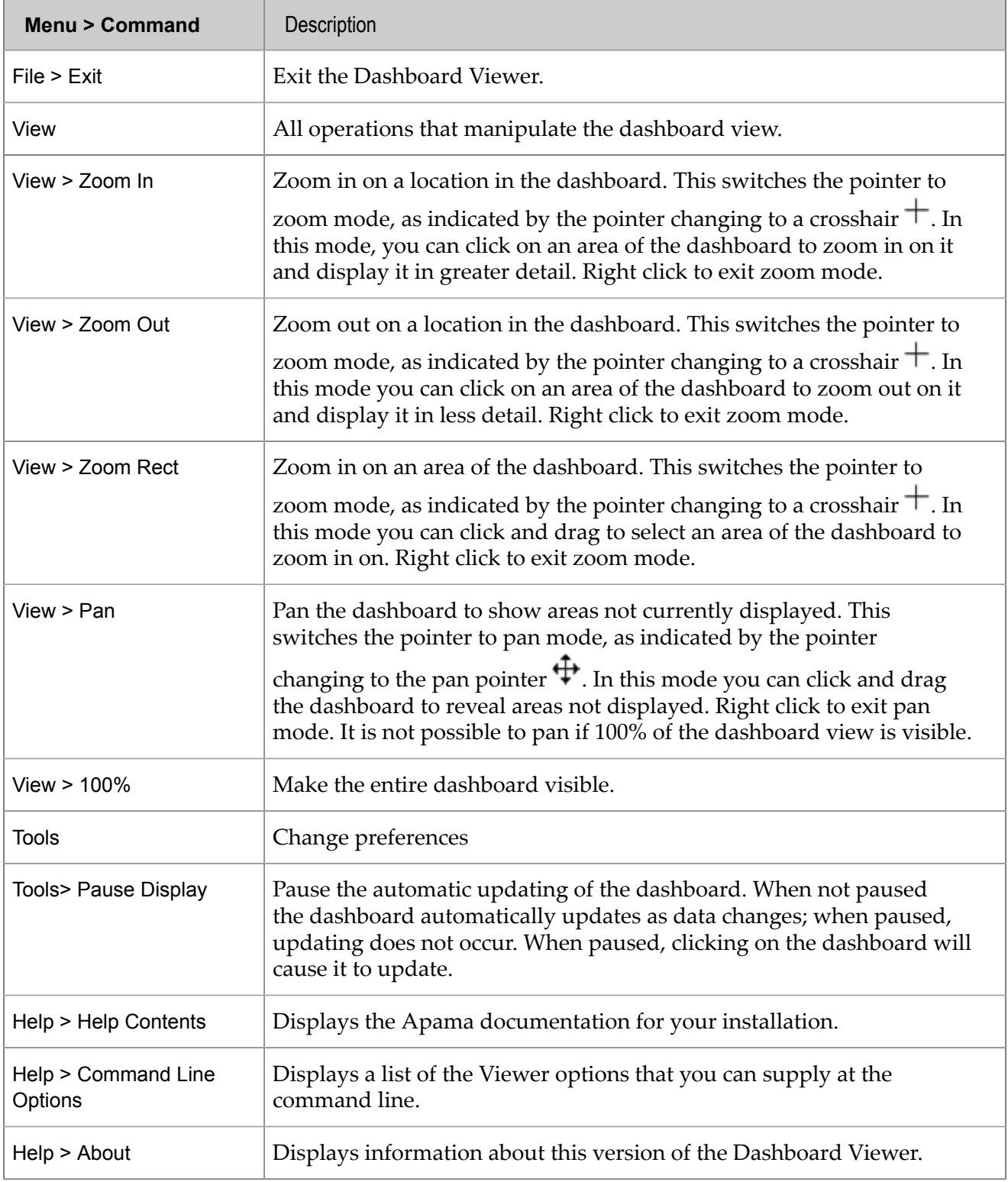

[Using the Dashboard Viewer](#page-11-0)

# <span id="page-16-0"></span>**Resizing the Dashboard Viewer**

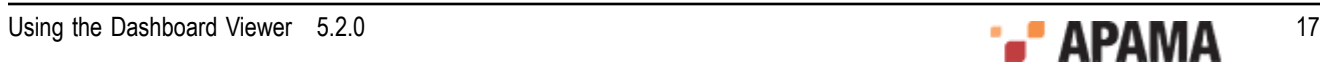

When a dashboard is created in the Dashboard Builder, the Builder specifies a width and height for the dashboard. You can resize Dashboard Viewer windows, but the aspect ratio of width to height cannot be altered. If you resize a window to a different aspect ratio, the window size will automatically be adjusted in order to maintain the aspect ratio specified in the Builder.

When you resize a Dashboard Viewer window, the objects within it are scaled in order to maintain their size relative to the size of the window. Scaling allows dashboards to be enlarged in order to allow greater detail to be displayed, or reduced so that the dashboard occupies a smaller area of the screen.

When a dashboard Window is reduced in size, objects such as charts will scale all their visual elements in order to maintain proper appearance at the new size. Other objects, such as tables and input controls, adjust their width and height but may not scale all their visual elements, such as fonts in table column headers.

[Using the Dashboard Viewer](#page-11-0)

# <span id="page-17-0"></span>**Working with Dashboard Objects**

Many of the objects displayed in a dashboard are familiar user interface controls. Their operations will not be covered in this guide. The following sections briefly introduce some of the objects that may not be familiar and that are used for the visualization of complex data.

[Using the Dashboard Viewer](#page-11-0)

### <span id="page-17-1"></span>**Trend charts**

Trend charts provide the ability to view the performance of one or more scenario instances or DataViews items over time.

Figure 5. Trend chart

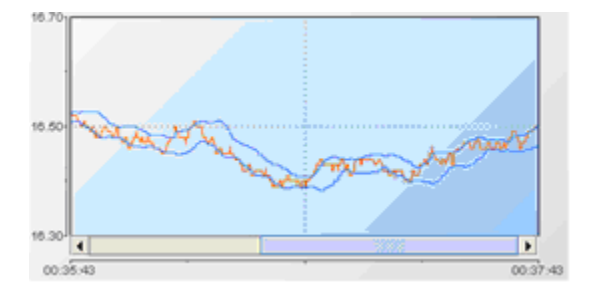

If enabled in the Dashboard Builder, trend charts support the ability to zoom in on an area of the chart. To zoom in on an area of a trend chart, click on the chart and drag the pointer to draw a box around the area to be zoomed.

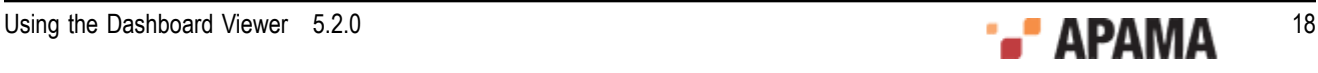

#### Figure 6. Zooming in a trend chart area

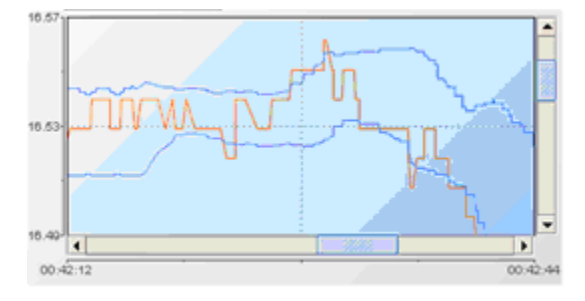

To zoom out of a chart, hold down the **Shift** key while clicking on the chart.

If enabled in the Dashboard Builder, trend charts support scrolling to view historical values outside the scope of what fits in the trend chart window. Use the horizontal scroll bar to view older values.

The number of values stored in historical data is limited. The limit is defined in the OPTIONS, ini file and can be overridden at startup by specifying options as detailed in ["Startup Options" on page](#page-20-0) [21](#page-20-0).

When the maximum number of values is reached, the Dashboard Viewer begins to remove the oldest values in order to make room for the newest values. When the maximum number of values is reached, you see the oldest values being removed from the end of the trend chart.

[Working with Dashboard Objects](#page-17-0)

### <span id="page-18-0"></span>**Stock charts**

Stock charts provide the ability to view open, high, low, and close values, at a specified time interval, for a variable of a scenario instance or field of a DataView item. Stock charts support the same zooming, scrolling, and maximum-number-of-values behavior as trend charts.

Figure 7. Stock chart

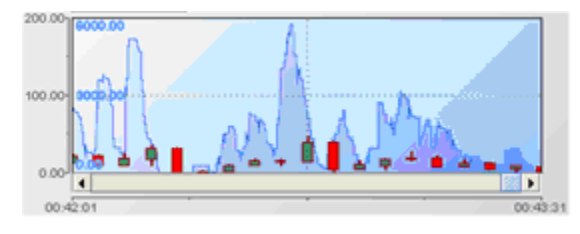

[Working with Dashboard Objects](#page-17-0)

### <span id="page-18-1"></span>**Tables**

Tables provide the ability to view variable or field values for multiple scenario instances or DataView items. They are often used for summary displays of scenario instances or DataView items.

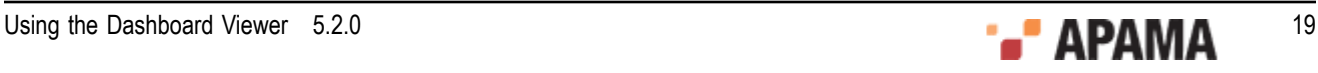

Figure 8. Table

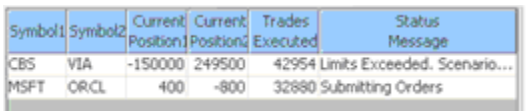

Dashboard tables support many common table operations, such as sorting, column resizing, and column ordering. If enabled in the Builder, a table may also support drilldown to display detailed information about a scenario instance or DataView item. To drilldown on an instance or item that is displayed in a table, click on it.

[Working with Dashboard Objects](#page-17-0)

### <span id="page-19-0"></span>**Pie and Bar charts**

Pie and Bar charts are typically used to display summary information about one or more scenario instances.

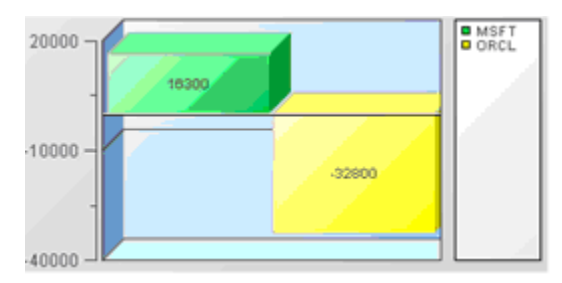

If enabled in the Builder, a pie or bar chart may also support drilldown to display detailed information about a scenario instance. To drill down on an instance or item that is displayed in a pie or bar chart, click on it.

[Working with Dashboard Objects](#page-17-0)

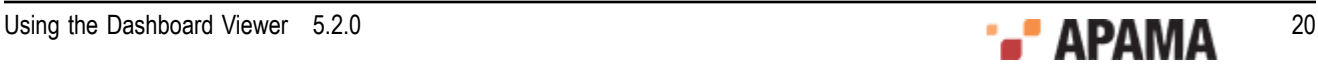

# <span id="page-20-0"></span>Chapter 3: Startup Options

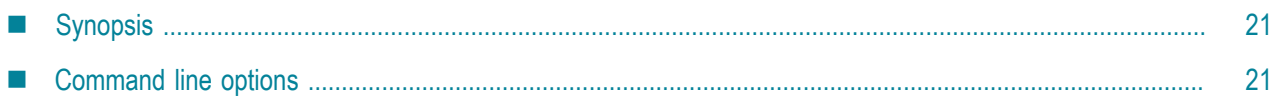

The Dashboard Viewer supports options that can be specified on the start-up command line to override the default values used by the Viewer. This section documents these options.

# <span id="page-20-1"></span>**Synopsis**

The executable for the Dashboard Viewer is dashboard\_viewer.exe, which can be found in the bin directory of your Apama installation. It has the following syntax:

dashboard\_viewer.exe [*.rtv-file-path*] [*options*]

#### [Startup Options](#page-20-0)

# <span id="page-20-2"></span>**Command line options**

Following are the command line options for this executable:

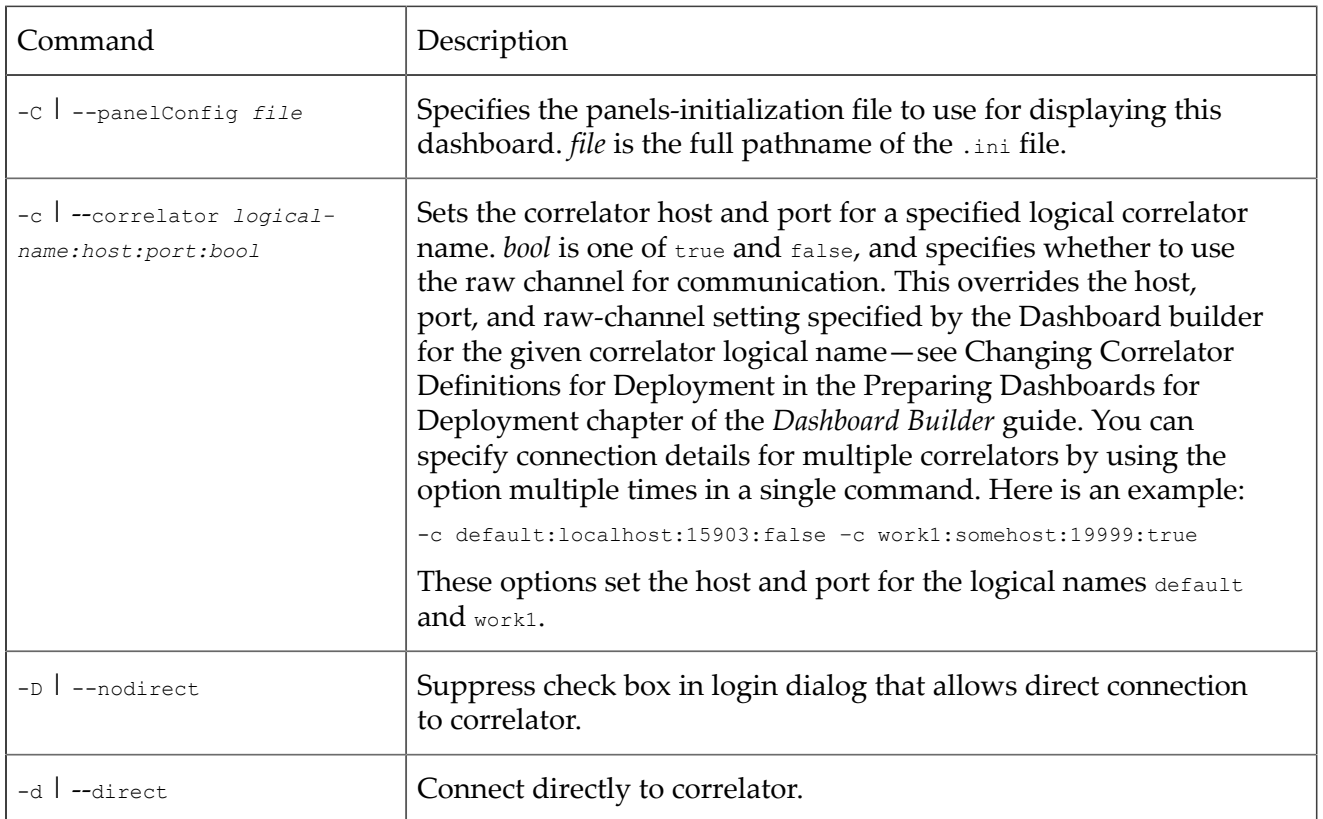

Table 2. Dashboard Viewer command line options

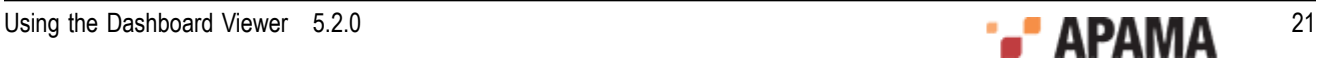

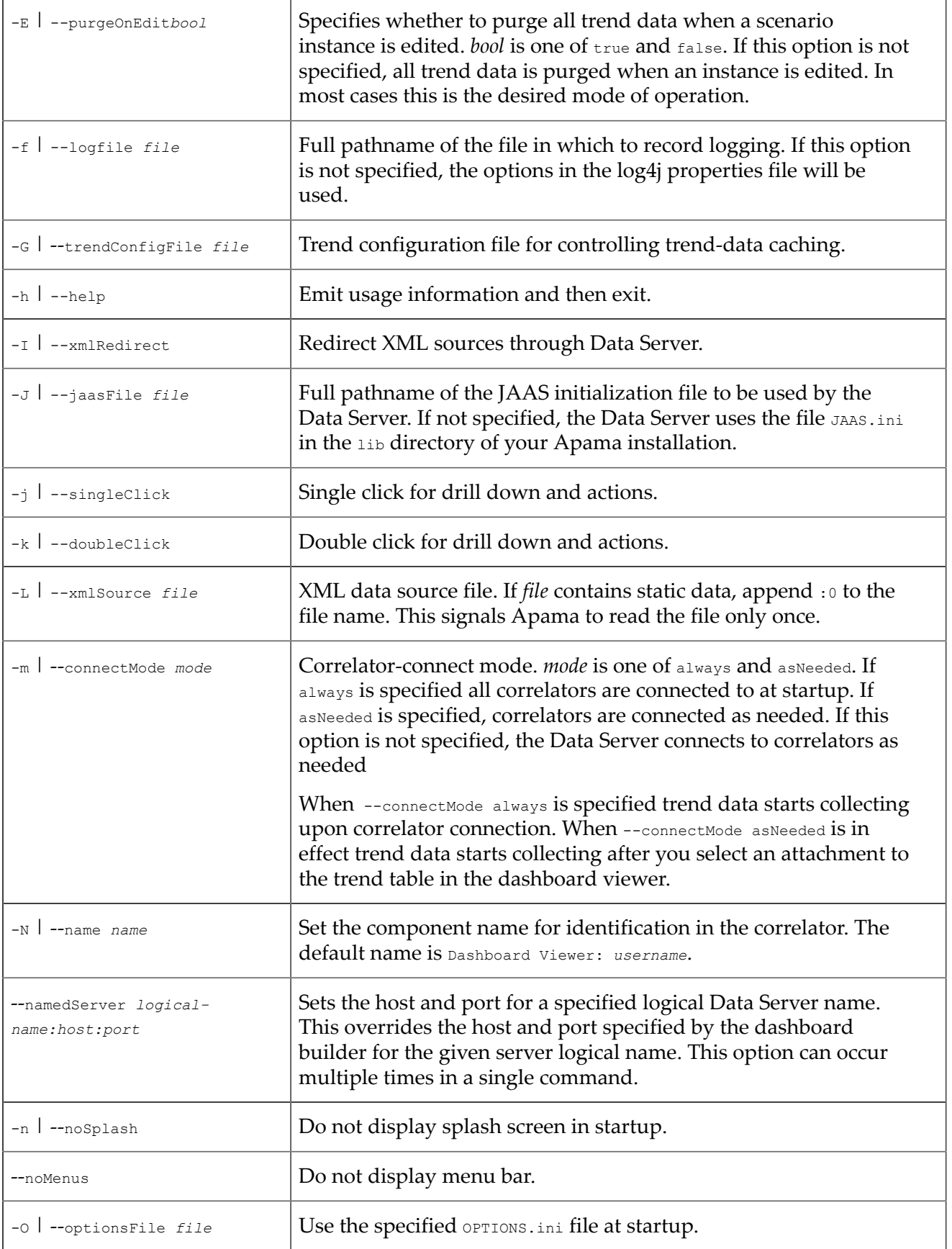

![](_page_21_Picture_3.jpeg)

![](_page_22_Picture_242.jpeg)

![](_page_22_Picture_3.jpeg)

![](_page_23_Picture_211.jpeg)

![](_page_23_Picture_3.jpeg)

![](_page_24_Picture_44.jpeg)

#### [Startup Options](#page-20-0)

![](_page_24_Picture_4.jpeg)

<span id="page-25-0"></span>The following table lists the timezone ID values used when manually starting the Dashboard Viewer as described in ["Startup Options" on page 21](#page-20-0).

#### Table 3. Timezone ID values

![](_page_25_Picture_358.jpeg)

![](_page_25_Picture_5.jpeg)

![](_page_26_Picture_382.jpeg)

![](_page_26_Picture_2.jpeg)

![](_page_27_Picture_341.jpeg)

![](_page_27_Picture_2.jpeg)

![](_page_28_Picture_83.jpeg)

![](_page_28_Picture_2.jpeg)